# **Tablet User Manual**

About super pad

# **Contents**

| Preface                      | 4  |
|------------------------------|----|
| Chapter 1 Desktop            | 6  |
| 1.1 Brief introduce          | 6  |
| 1.2 Status bar               | 7  |
| 1.3 Wallpaper                | 8  |
| Chapter 2 Call               | 9  |
| 2.1 Call                     | 9  |
| 2.2 Call menu                | 9  |
| 2.3 Answered call            | 10 |
| 2.4 Emergency call           | 11 |
| 2.5 Contact list             | 11 |
| 2.6 Call records             | 12 |
| 2.7 Group                    | 13 |
| Chapter 3 Messaging          | 14 |
| 3.1 Message list             | 14 |
| 3.2 Edit message             | 15 |
| Chapter 4 Mail               | 17 |
| 4.1 Login                    | 17 |
| 4.2 Mail box                 | 18 |
| 4.3 Menu                     | 19 |
| Chapter 5 Multi-media        | 20 |
| 5.1 Gallery                  | 20 |
| 5.2 Camera                   | 21 |
| 5.3 Music                    | 22 |
| 5.4 Explore                  | 23 |
| Chapter 6 Other applications | 25 |
| 6.1 File management          | 25 |
| 6.2 FM Radio                 | 26 |
| 6.3 Apps                     | 26 |
| 6.4 Calculator               | 27 |
| 6.5 Analog clock             | 28 |
| 6.6 Sound recorder           | 28 |
| 6.7 News and weather         | 29 |
| 6.8 Calendar                 | 29 |
| 6.9 Downloads                | 30 |
| 6.10 Update                  | 31 |
| Chapter 7 Settings           | 32 |
| 7.1 Wireless and network     | 32 |
| 7.2 Device                   | 33 |
| 7.3 Personal                 | 34 |

| 7.4 Accounts                  | 35 |
|-------------------------------|----|
| 7.5 System                    | 35 |
| 7.6 USB data line description | 36 |

# **Preface**

#### Welcome!

PLEASE READ THIS INFORMATION BEFORE USING THE TABLET TO MAKE A BETTER USE OF YOUR TABLET. WE ARE NOT RESPONSIBLE FOR ANY DAMAGE DUE TO YOUR MISUNDERSTANDING OF THIS INFORMATION AND MISACTTING.

We are endeavoring to improve our products and services and we reserve all the rights to revise and change the description of this product and its software as well as this user's manual without obligation to notify any person of such revisions and changes.

This user's manual is for your better use of this tablet but not an approval of any accessories. All the pictures in this manual are for reference only. There may be slight difference between the appearance of tablet and keys and contents of display used in this manual and those of your tablet. Please refer to your tablet for actuality. Some features introduced in this manual are network or subscription-dependent features. Please contact your service provider

Safety Information

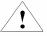

Read this information before using your mobile device otherwise may result in personal injury or your device not complying with local laws.

#### Battery:

If a conductive material such touches the exposed terminal, short circuit may occur resulting in property damage, bodily injury or burn. To avoid risk of leaking electricity, take care when handling a charged battery particularly when placing it inside your pocket, purse or other container with metal objects.

### **Keep your mobile device from water:**

Keep your mobile device dry.

### Use while driving

Always obey the laws and regulations on the use of mobile devices in the area where you drive. Give full attention to driving and the road; use hand-free operation or earpiece if a call is needed.

### Aircraft

Mobile device may cause harmful interference so turn off your mobile device before boarding an airplane.

## **Blasting areas**

Always obey the related limits and regulations and do not use your mobile device in blasting areas. Turn off your mobile device in areas posted "turn off electronic devices".

### Potentially explosive atmospheres

Turn off your mobile device in the gas station and areas near fuel and chemical containers. Turn off your mobile device in areas posted "turn off electronic devices".

# **Medical devices**

Turn off your mobile device whenever instructed to do so by posted signs near some medical equipment. Mobile device may interfere with pacemakers, hearing aids and some other medical transplanting equipment. Do not put your mobile device near pacemakers nor carry in the breast pocket.

# **Accessories and battery**

Use the accessories, batteries and chargers approved by manufacturer. Use of batteries not approved by manufacturer may cause injury.

### **Emergency calls**

Turn on your tablet and keep it in service areas, dial emergency tablet numbers and then press send key to make a call.

# When losing your tablet

To avoid any economy damage, please inform the Tele-communication Company or agencies to lock your SIM card when you lost your tablet.

When you inform the telecom company or agencies to lock your SIM card they need to know the IMEI No. of your tablet, which you can find printed on the label on the back of your tablet when taking off the battery. Please backup this number for future need

For safety consideration, you can make preventative measures such as set PIN Code for your SIM card to prevent other persons using your SIM card without your permission.

## Keep away from children

Keep the tablet, battery and charger away from children to avoid any personal injury.

Use and Care

To care for this mobile device, keep it away from:

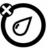

Any kind of fluid

Keep the device away from water, rain, humidity, sweat or other moisture.

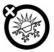

Extreme heat or cold

Avoid the temperature below  $-30^{\circ}$ C or above  $50^{\circ}$ C.

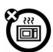

Microwave

Don't try to dry your tablet in a microwave oven.

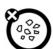

Dust and dirt

Don't expose your tablet to dust, dirt, sand, food or other inappropriate materials.

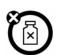

Cleaning solutions

Use only a dry soft cloth to clean your tablet. Don't use alcohol or other cleaning solutions.

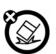

Ground

Don't drop your tablet.

# **Chapter 1 Desktop**

# 1.1 Brief introduce

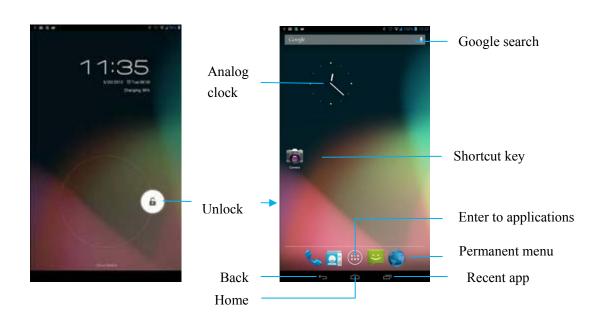

| Tablet KEYS:   | Home KEY:                                                                 |
|----------------|---------------------------------------------------------------------------|
|                | Home key is located in the middle of the bottom of the tablet screen.     |
|                | Touch it and system will default to come back to main interface.          |
|                | Recent app key:                                                           |
|                | Recent app key is located in the right of the bottom of the tablet        |
|                | screen. Touch it and system will pop-up the Recent app interface,         |
|                | you can see running apps recently.                                        |
|                | Back key:                                                                 |
|                | Back key is located in the left of the bottom of the tablet screen.       |
|                | Touch it to get back to the previous step.                                |
|                | Power key:                                                                |
|                | Power key is located above the right side of tablet. Long press           |
|                | Power key can boot in shutdown case. Short press Power key in boot        |
|                | case to shows the lock screen operation. Long press Power key,            |
|                | tablet will enter into the tablet options interface, "Power off           |
|                | Airplane mode   mute mode   vibration mode   standard mode".              |
|                | Voice key:                                                                |
|                | Voice key is located in the right side of tablet, mainly to adjust a      |
|                | variety of media sound size.                                              |
| Screen unlock: | Remind:                                                                   |
|                | Press power key to enter the lock screen, press power key again to unlock |
|                | the page.                                                                 |
|                | Unlock:                                                                   |

|               | Drag the screen lock icon to icon.                                                                                                    |
|---------------|----------------------------------------------------------------------------------------------------|
| Status bar:   | Status bar is a black stripe on the top of the screen, the left displays notification information, and the right displays connection status icon.                                                                                                    |
| Add widget:   | Get into the interface of adding widget in the main screen, long press a widget to the desktop then let go can be added successfully.                                                                                                    |
| Move desktop: | Long press screen to move left and right.                                                                                                    |
| Move icon:    | Long press the icon, icon will jump out of the desktop and become big, drag the icon to another place. If you want to delete it, you can drag to above shows the "X Remove" to remove it; If you want to move icon to the other screen, move icon to the screen left or right, the screen will automatically jump, and then select position to put. |

# 1.2 Status bar

# The top shows the open connections:

Show all connections, such as Bluetooth, WLAN, and GPS, slide left and right to view and click to open or close the connection.

# **Notifications:**

Display unhandled events and time, click the event into the corresponding event module (such as: unread messages, music player).

# **Status bar icons:**

| 異         | New message          | <b>45</b>   | USB debugging connected                      |
|-----------|----------------------|-------------|----------------------------------------------|
| <b>(1</b> | Fail to send message | ψ           | Tablet has connected to the computer via USB |
| Ŀ         | Call process mute    | $\triangle$ | No SIM card                                  |
| č         | Missed call          | 8           | Bluetooth function                           |
| Ф         | Alarm open           | ភានាងា      | GSM information, roaming, no signal          |
| К         | mute mode            | <u>.</u> 4  | EDGE service connecting, data exchanging.    |
| 0         | Playing the music    | <u>্</u>    | Wi-Fi service connected, network available.  |

| 1            | Event not done   | Ŧ | download            |
|--------------|------------------|---|---------------------|
|              | New mail         | 5 | Charging            |
| ×            | Airplane mode    | ı | Battery status sign |
| <b>◄</b> 1)) | The speaker open |   |                     |

# 1.3 Wallpaper

In the IDLE interface, long press the blank can pop-up "choose the wallpaper source" dialog box.

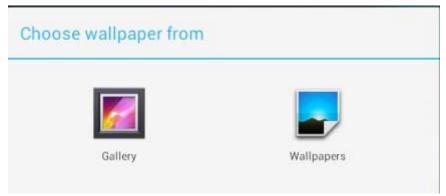

1.Gallery: Select from the storage card.2.Wallpapers: Select system wallpaper.

# **Chapter 2 Call**

#### Notice:

Whether you are in the service area and signal intensity display in status bar. More signal numbers, more strong signal is.

# **2.1 Call**

There are many ways to call by call number: Call through contact list (contact selected call, can also look at the interface of contact details to call); Call through group (the group contacts list, select the contact call); Call by call records (through the call records, select the number to call); Call via SMS; Call by telephone number shows in messages; Dial call. Following is detailed explanation of how to use a dial call:

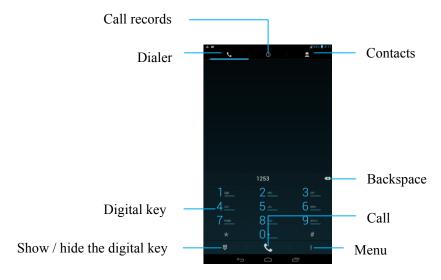

- Input number by digital key (or click the dial above the matching number) and call.
- If SIM card does not exist in the tablet, SIM card icon will display like, and you can't call.
- If you input wrong numbers, short press backspace to delete one number and long press backspace to delete all numbers.
- Click call records icon to view recent incoming calls / outgoing calls.
- Click Contacts icon to contact interface and select contact to dial.
- Click Menu to choose Speed dial People Settings.

# 2.2 Call menu

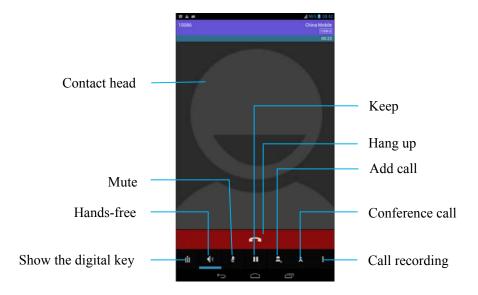

- ◆ Keep: Press to keep you and each other from hearing the voice in the call, press again to return.
- ◆ Add call: Click to jump to dialer interface and you can add another call.
- Call recording: Make a call recording during a call.
- Conference call: Merge multiple calls to a telephone conference.
- ◆ Contact head: If you have set contact head before, it will show in the call or answer the phone.

### Notice:

You can press "back" button on a return to use other programs during a call. For example, you can view the calendar in a call. Choose "the call" in the notification bar to get back to call interface from the other programs.

# 2.3 Answered call

When you receive a contact's call you've stored, it will display the caller's name, telephone number, number location. When you receive a contact's call you've not stored, it will only display phone number and number location.

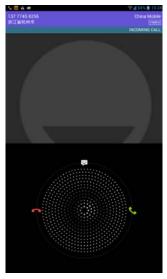

- ◆ Answer the phone: Pull the ring right into icon to answer a call. If you are using a headset, you can press the headset key to answer a call.
- ◆ Reject calls: Pull the ring into icon to reject a call. If you are using a headset, you can press the headset key to reject a call. Press power button to hold tablet silent and then choose to answer or reject it.
- Reject and send message: When you are not convenient to answer the call, pull the ring into icon and then choose a message, tablet will automatically send the message to inform the person.

# 2.4 Emergency call

In any country using digital GSM network, if you are in the range of the network (check through inspecting tablet strip of the network signal intensity), you should be able to call the emergency services, even without a SIM card.

#### Notice:

Sometimes, due to the influence of network environment or disturbance event, emergency call may not be able to call.

# 2.5 Contact list

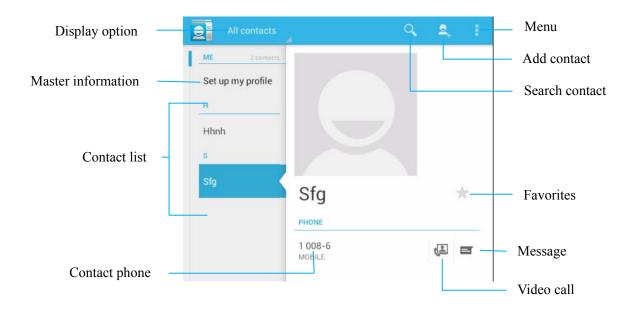

- ◆ **Display option**: Select contact list to show all contacts, favorites or groups.
- ◆ Add contact: Add a contact to Tablet |SIM card |Google account.
- ◆ Search contact: System will jump to the corresponding contacts if you enter something.
- ◆ **Favorites:** Click icon to add a contact to your favorites.

- ◆ **Master information:** Fill in owner information to the tablet.
- ◆ Message: Click to enter into SMS edit interface to the contact.
- ◆ **Video call:** Click to make a video call with the contact.
- ◆ Contact list: Display contacts' telephone dialing, click to show details.
- Menu: Can do many operations.

**Delete contact**: Delete single or multiple contacts.

Import / export: Copy and paste contacts between tablet, internal memory and SIM card.

**Accounts**: Auto-sync app data.

Share visible contacts: Share visible contacts with others via Email/ Gmail/ MMS/ SD

Card/ SMS.

**Share**: Share one contact with others via Email/ Gmail/ MMS/ SD Card/ SMS.

# 2.6 Call records

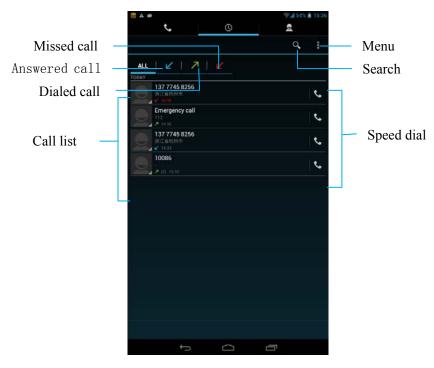

**Tip:** You can open the notification bar (or click call record interface). It will display missed call number or name of the contact.

- ◆ Missed call: Missed calls will display ∠ icon.
- ◆ **Dialed call:** Dialed calls will display icon.
- ◆ **Answered call:** Answered calls will display **∠** icon.
- ◆ Menu: Click to call settings or delete call records.
- ◆ Search: Search contact from contact list.
- ◆ **Speed dial**: Click to speed dials the number.

# **♦** Other operations:

You can do many other operations: edit number, send text messages, add a record to contact list (display details), IP dial, delete call records, video calls.

# 2.7 Group

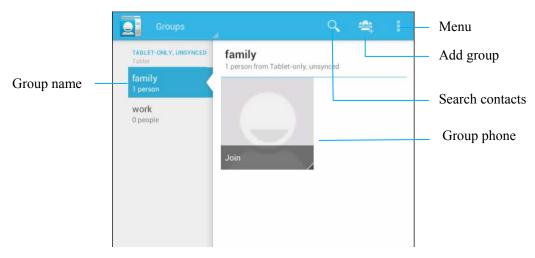

# 1.add group

◆ Click to add a group.

# 1.Search contacts

◆ Click icon to search contacts.

# 1.Menu

- ◆ Import / Export: Copy and paste contacts between tablet, internal memory and SIM card.
- ◆ **Accounts**: Auto-sync app data.
- ◆ Share the visible contacts: Share contacts with others via Email/ Gmail/ MMS/ SD Card/ SMS.
- ◆ **Edit**: Modify group information.
- ◆ **Delete**: Delete a group.

# **Chapter 3 Messaging**

# 3.1 Message list

You can send and receive text messages in the network signal coverage area at any time. You can use the tablet with the SMS function to send text messages to any number of recipients.

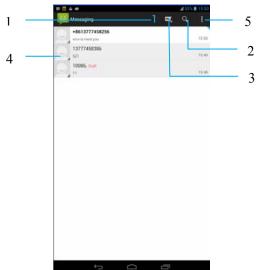

| 1          | The number of unread messages:                                                       |  |
|------------|--------------------------------------------------------------------------------------|--|
|            | Display the number of unread messages.                                               |  |
| 2          | Search message:                                                                      |  |
|            | Search message from all messages.                                                    |  |
| 3          | Create a new message:                                                                |  |
|            | Create a new message.                                                                |  |
| 4          | Message list:                                                                        |  |
|            | It displays icon in the status bar when you received a message. Message list         |  |
|            | interface displays icon when messages have not read.                                 |  |
|            | Red font "draft": Draft content is stored in the message interface, and it can store |  |
|            | only the latest message of the current draft.                                        |  |
|            | Click a contact head: If the contact haven't stored before, you can add it to        |  |
|            | contacts list. Otherwise you can view the contact details such as telephone number   |  |
|            | send message   video call   etc.                                                     |  |
| Other      | When you failed to send a message, a sign will show in the status bar. After         |  |
|            | entering the message interface, long press A flag to copy the message and you can    |  |
|            | choose to resend the message.                                                        |  |
| 5 Menu     |                                                                                      |  |
| Delete all | Delete all threads.                                                                  |  |
| threads    |                                                                                      |  |
| Settings   | You can set many options.                                                            |  |

### **♦** Storage settings:

- (1). Delete old messages (delete old messages as limits are reached)
- (2). Text message limit(Set maximum number of messages to save)
- (3), Multimedia message limit(Set maximum number of messages to save)

#### **◆**Text message (SMS) settings:

- (1), Request delivery report
- (2), Manage SIM card messages
- (3), Edit quick text
- (4), SMS Service Center
- (5), SMS Storage location(Device/SIM card)

### **♦** Multimedia message (MMS) settings:

- (1), Request deliver report
- (2), Request read report
- (3), Auto-retrieve
- (4), Roaming auto-retrieve
- (5). Creation mode(restricted mode/warning mode/free mode)
- (6), Size limit(100k/200k/300k)
- (7), Priority(high/normal/low)

### **♦** Notification settings:

- (1). Display message notifications in status bar
- (2), Select ringtone

# 3.2 Edit message

Send SMS or MMS which includes photo, taking photo, video, taking video, audio, sound recordings, slides etc.

## (1) Message content operation

- If message content includes phone number, e-mail, web site, click the URL address will automatically in the Google browser to open the webpage, click on the telephone number to call the number, click e-mail will enter to the email address edit message interface.
- 2. You can also long press in the text message, select "call XXX number, add the XXX mail to contacts, send an email to XXX" operations in the pop-up options.

### (2) Send MMS

Click icon to add attachments to a SMS, and then it will automatically changes to send a MMS. After adding attachments you can also view, substitute, and delete attachments. Tap to select a contact and click to send. You can also choose image or video from Gallery and then click -- share -- Messaging, and then it will switch to MMS editing interface.

# (3) Other

You will enter into the text editing interface when you reply a message. It will display other

functions after clicking icon.

- ◆ **Video call:** Make a video call with the contact.
- ◆ Add subject: Add a subject for the message.
- ◆ **Delete messages**: Choose to delete messages.
- ♦ Insert quick text: Select quick test which you can add in settings to insert.
- ◆ **Insert smiley:** Select a smiley to insert.
- ◆ **Insert contact:** Insert other contacts to the text message.

### **Notice:**

MMS additional video and audio, pictures, slides cannot exceed the maximum value, otherwise it will not be added.

# **Chapter 4 Mail**

# 4.1 Login

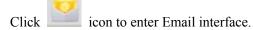

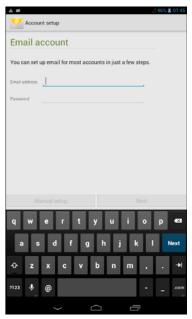

You can use your commonly used user name to login email. Enter user name and password, click Manual setup and click next.

- 1. Click to enter the mail, enter the correct user name and password.
- 2. Click Manual setup.
- 3. Set up your mailbox server according to your mail type. click next after entering account name and password.
- 4. Set account options by yourself and click next.
- 5. Now your account has set up, and email is on its way. You can give this account a name and enter your name which is displayed on outgoing messages.
- 6. Click next to finish your account set.

Tip: Before you enter the account name and password, please confirm whether enable the POP3 or IMAP option on the web webpage. The mailbox is generally use pop account, Gmail mailbox using IMAP account. In general, it is recommended that you enter the account password, click next, tablet will be automatically set.

# 4.2 Mail box

You can send message to any email address of relatives and friends, and you can also send message to a person or a group.

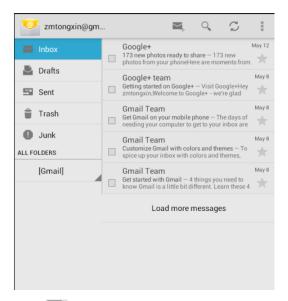

- Create a new mail editing interface.
- Search mail in your inbox.
- Refresh messages in inbox.
- E: Settings.

### (1) Send mail

- 1. Enter one or more name or address in the recipient bar, press +cc/Bcc to add CC and BCC object.
- 2. Enter a subject and the text content, you can press to add attachment.
- 3. Click send mail.

## Tip:

Click "cancel" after you entering the information to save a mail to drafts. Then you can find the mail in the "draft", you can modify it and send.

## (2) Read new mail

If you have set a reminder, when you receive a new mail, tablet will prompt sound and show

icon in the status bar, and the mail will appear at the top of your inbox. It is convenient and timely for users to view.

# (3) Add mail contacts

Click sender photo to pop-up a dialog to add the email address to your mail contacts.

# **4.3 Menu**

Click to choose settings:

Add account: Add a new account.

#### General:

- ◆ **Auto-advance**: Choose which screen to show after you delete a message.
- ♦ Message text size: Message text size: Tiny | Small | Normal | Large | Huge.
- ◆ **Ask to show pictures**: Pictures in messages won't be shown automatically.
- ♦ Always bcc myself: Always bcc myself when compose, reply and forward.
- ◆ Auto download remaining: Auto download remaining body when scrolling down.

## **Account settings:**

- ◆ Account name: You can change your account name.
- ♦ Your name: You can change your name.
- ◆ **Signature**: Append text to messages you send.
- ◆ Quick responses: Edit text that you frequently insert when composing emails.
- ◆ **Default account**: Send email from this account by default.
- ◆ Inbox check frequency: Choose inbox check frequency.
- Sync email: Sync email for this account.
- ◆ **Download attachments**: Auto-download attachments to recent messages via WI-FI.
- ◆ Email notifications: Notify in system bar when email arrives.
- ◆ Choose ringtone: Choose ringtone from media storage by default.
- ◆ **Vibrate**: Also vibrate when email arrives.
- ♦ Incoming settings/outgoing settings: Username/password/other server settings.
- ◆ Remove account: Remove current account.

# **Chapter 5 Multi-media**

# 5.1 Gallery

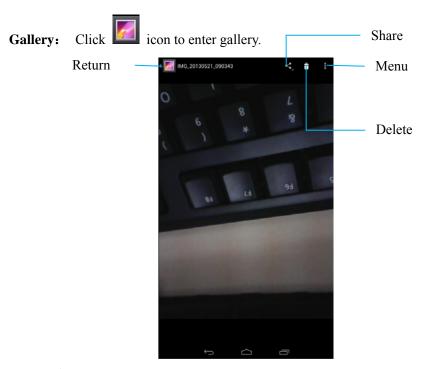

# (1) Share

Share picture via messaging| Google+| Email| Gmail.

### (2) Menu

- ◆ **Slideshow:** Play all the pictures in the form of slide.
- ◆ Edit: Modify pictures.
- ◆ Rotate left/rotate right: Change the direction of a picture.
- Crop: Choose part of a picture.
- ◆ **Set picture as:** You can set picture as contact photo or wallpaper.
- **Details:** Display information about pictures such as picture size and date.

Video: Short press video, system will play video by default built-in video player.

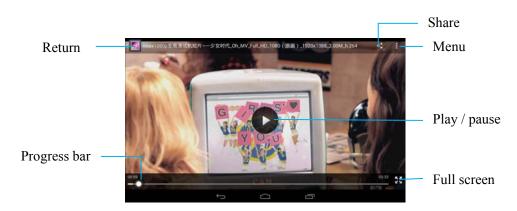

# (1) Share

Share a video via messaging |Google+| Email |Gmail.

# (2) Menu

- ◆ **Stop:** The video will come back to the starting point and stop.
- ◆ **Single/loop:** Select single or loop to play video.

# 5.2 Camera

Click icon to camera interface. Camera can also be entered by other means (such as adding attachment to text messages or in gallery).

# (1) Photograph

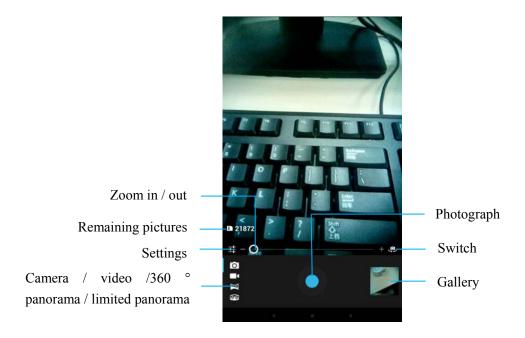

# (2) Video

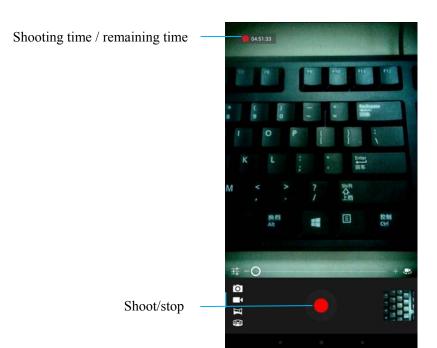

# (3) Settings

- 1. Camera mode
- ♦ White balance: Automatic / incandescent lamp / solar / fluorescence / cloudy / light / shadow / warm fluorescence
- Color effect: No color / monochrome / Tan / film / water / Blue / blackboard whiteboard
- **Scene mode:** Automatic / night / sunset / party / portrait / landscape / night portrait / theater / Beach / snow / shake / fire / movement
- Camera settings: Face focusing / save location / exposure / self-timer timing / sharpness / hue / saturation / brightness / contrast / picture size /ISO sensitivity / metering mode / avoid flicker
- 2. Video mode
- White balance: Automatic / incandescent lamp / solar / fluorescence / cloudy / light / shadow / warm fluorescence
- Color effect: No color / monochrome / Tan / film / water / Blue / blackboard whiteboard
- **Delay time:** 1s/1.5s/2s/2.5s/3s/5s/10s.
- Camera settings: Video quality / save location / anti-shake / mode / exposure / view / video / audio recording / sharpness / hue / saturation / brightness / contrast / avoid flicker / recording mode

# 5.3 Music

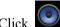

Click icon to music player interface.

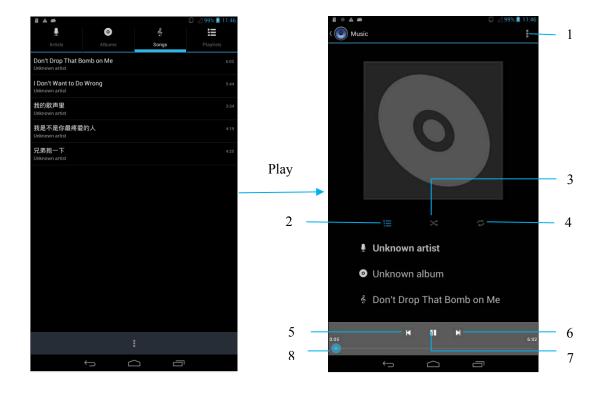

| 1 | Menu:                                                                                 |
|---|---------------------------------------------------------------------------------------|
|   | You can make party shuffle, add to playlist, used as ringtone, delete, sound effects, |
|   | library, search and other operations.                                                 |
| 2 | Display a list of songs                                                               |
| 3 | : Close the random play.                                                              |
|   | : Open the random play.                                                               |
| 4 | : Close the repeat.                                                                   |
|   | Repeat all songs.                                                                     |
|   | : Repeat current song.                                                                |
| 5 | Back                                                                                  |
| 6 | Next                                                                                  |
| 7 | Play/Pause                                                                            |
| 8 | Progress bar                                                                          |

# Notice:

Party shuffle is random selecting a part of the songs from the list to play. All play at random play all songs of the list.

# 5.4 Explore

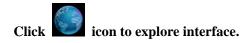

### 1. Basic operation

#### New window:

- 1. Click address bar, type a word or phrase that can describe the content you want to search, and then press GO button or $\rightarrow$ | button to search;
- 2. When what you type is a list of bookmarks and history chat includes those letters, they will display below.

#### Menu:

In the bookmarks page click on the upper right corner of the menu browser to popup a box:

- \* Refresh: Refresh current page.
- \* Forward: Go to the next address that just gone to.
- \* Home: Open home page.
- \* Close: Choose minimize or exit.
- \* The new stealth tab: Open a new tab page and after the closure of stealth, there is no historical record on the device.
- \* Stored for offline reading: By saving webpage you can normally read this page in offline mode.
- \* Share the webpage: You can share with friends by sending links.
- \* Search the webpage: Input content you want, the content related will display at the same time. click or to choose the last and next content.
- \* Request the desktop version website:
- \* A new tab: Open a new tab
- \* Webpage information: You can view name and address about the current page.
- \* Setting: To set general, privacy and security, the auxiliary function, senior, bandwidth management, laboratory

#### 2. Browsing operation

**Change screen direction:** Tablet will automatically change the page orientation according to the direction of tablet.

### Browse the webpage:

- 1. You can use your finger sliding to any direction on the screen, browsing other areas of the webnage
- 2. You can open step by step of the links in the webpage.
- 3. You can choose a download link to download.

#### **Browse pictures:**

- \* Long press the picture does not contain link in the webpage can view pictures, save the picture, set as wallpaper, share links.
- \* Pictures contains the link URL in the webpage:

  Short press can directly open the corresponding link, long press can view pictures, save the picture, set as wallpaper, share links.

**Type in the text box**: you can enter the information in a form or text box in many webpage.

- \* Bring up the keyboard: Press text column shortly.
- \* Submitting the column: Input text form on the page and please click "OK" to submit the form
- \* Hide keyboard: Light press \times to hide keyboard.
- \* Copy / paste: Can copy and paste the text in the text box.

# **Chapter 6 Other applications**

# 6.1 File management

Click

icon to file management interface and then click internal memory.

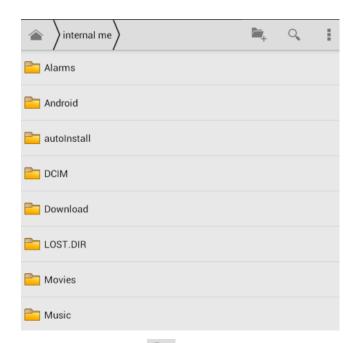

**Create folder:** Click to create a new folder in the current menu.

**Search:** Click and enter what you want and search it in the SD card.

# Click to pop-up function menu:

- ◆ **Select file or folder:** Select file or folder you want.
- ◆ **Show hidden files:** Show hidden files.
- ◆ Sort: Sort by Type Name (A-Z) Size (big-small) Time (new-old).
- ◆ Long press file: Can select copy delete shear share rename details.
- ◆ More:

**Copy:** Copy a file or folder and then paste it in appointed place.

**Shear:** Shear a file or folder and then paste it in appointed place.

Rename: Rename file or folder.

Share: Share file with others by Email | Gmail | Google+| Messaging.

# 6.2 FM Radio

Tip: It should be put on a headphone or install the antenna to receive the radio.

Click icon to enter FM radio interface.

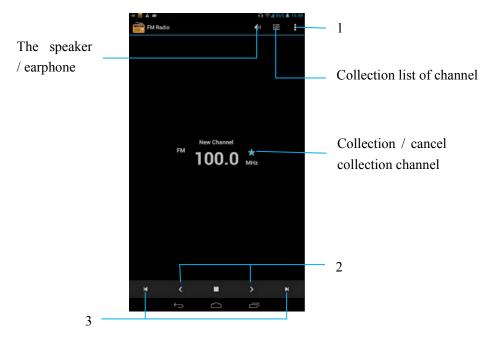

# 1: Search/RDS settings/Record FM/Exit:

Search: Search all the channels.

RDS settings: Set channel information and alternative frequency.

- 2: Pointer sliding forward or backward can get to a channel that is not sure to be received.
- 3: Click" "icon or icon, pointer forward or backward search to a channel that can be received.

#### Note:

- 1. With an asterisk channel is a collected channel.
- 2. Channel has not been collected displays no asterisk before the channel, it is searched only by using the search function.

# **6.3** Apps

Click Apps in settings, you can view all installed apps, uninstall the apps and manage internal memory.

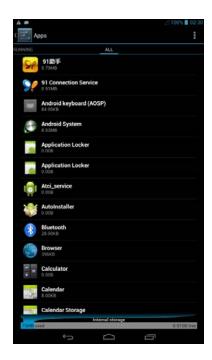

# **6.4 Calculator**

Click icon to enter calculator interface.

Click and touch Clear History to clear history:

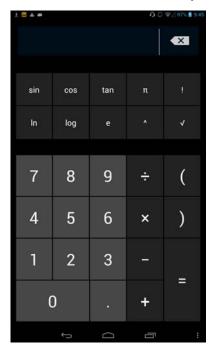

# 6.5 Analog clock

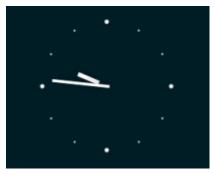

Click on the icon to enter the alarm settings, click the + button to add alarm clock, click option to set the alarm clock, click settings, you can set the follows:

- Remind in silent mode: Play alarm even when the device is in silent mode.
- ◆ **Alarm volume:** Set the volume of alarms.
- ◆ Snooze duration: Can set 5min|10min| 15min|20min|25min|30min,
- ◆ **Volume buttons:** Set what these buttons do when pressed during an alarm.
- ◆ Set default ringtone: Set default ringtone.

# 6.6 Sound recorder

Click icon to enter sound recorder interface.

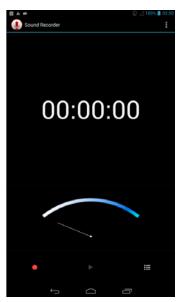

- : Select voice quality high |mid |low and select recording mode normal| meeting| lecture.
- Click to begin recording.
- : Show recording file.

# 6.7 News and weather

Tip: Only WLAN or data connection is on can you search for news and weather.

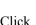

icon to enter news and weather interface.

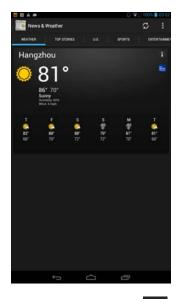

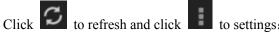

- Weather settings: Set location, units.
- **New settings:** Choose topics, manage downloads.
- **Refresh settings:** Set up auto-refresh, refresh interval.
- **App version:** See the application version.

# 6.8 Calendar

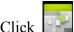

Click icon to enter calendar interface.

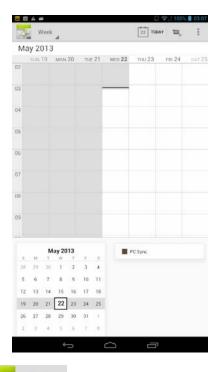

- Click to return current date.
- ◆ Add new activities, tablet will prompt when the time arrives.
- Can choose Refresh | Search | Hide controls | Clear events | Settings.

**Tip**: In calendar, grey shows the past time, white shows future time.

# 6.9 Downloads

Display the contents of tablet download, according to size or date sorting.

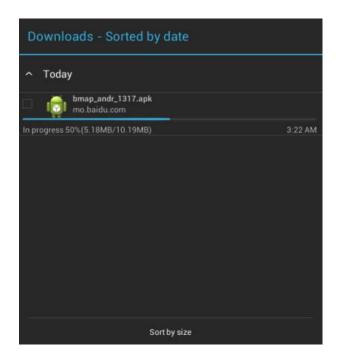

# 6.10 Update

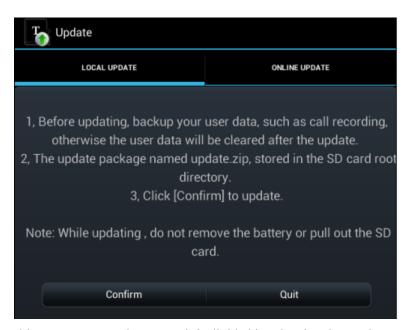

For tablet users to upgrade system, it is divided into local update and upgrade online.

**Note:** Local update needs to upgrade package named "update.zip" stored in SD card root directory Online update needs to maintain a smooth network.

Tablet should maintain adequate power in the process of upgrading.

# **Chapter 7 Settings**

# 7.1 Wireless and network

Click icon to settings interface.

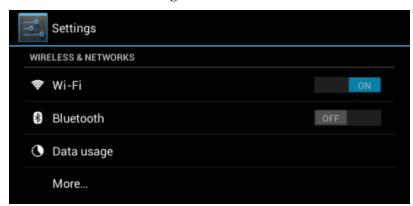

# (1) Wi-Fi

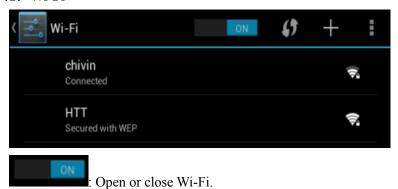

- Press the Wi-Fi Protected Setup button on your router. It may be called "WPS" or contain this symbol:
- + : Add a Wi-Fi.
- : Scan WPS Pin Entry Wi-Fi Direct Advanced. Click advanced to view Network notification Keep Wi-Fi on during sleep Mac address IP address.

# (2) Bluetooth

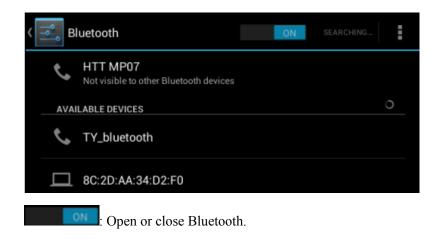

Rename tablet| Visibility timeout| Show received files| Advanced settings.

### (3) Data usage

View SIM card data usage of a period time.

# (4) More

**Airplane mode:** Choose tablet to airplane mode.

**Tethering& portable hotspot:** USB tethering | Portable Wi-Fi hotspot | Keep Wi-Fi hotspot on | Set up Wi-Fi hotspot | Bluetooth tethering | Hotspot& tethering settings.

- ◆ **USB tethering**: Share tablet network to computer so that computer can access network.
- ◆ **Portable Wi-Fi hotspot**: Can open or close portable Wi-Fi hotspot.
- ◆ **Keep Wi-Fi hotspot**: Always| Turn off when idle for 5 min| Turn off when idle for 10 min.
- ◆ Set up Wi-Fi hotspot: Please ensure that you have opened the WLAN hot function before setting it: Network SSID is showed as device name to others when they search you. Click Security to use a pre-shared key (PSK) Wi-Fi secure access to WPA2 network security technology configuration. If you enter the password, when a computer or other equipment connects to the hotspot, it needs to enter the password. Choosing open in Security can cancel password.
- ♦ Mobile network settings: Set Data enabled | Data roaming | Preferred networks | Network mode | Access point names | Network operators | Mobile data service preferred.

# 7.2 Device

# (1) Audio profiles

Here are four profiles: General | Silent | Meeting | Outdoor.

# General profile:

- ◆ **Vibrate**: Vibrate devices for incoming calls.
- ◆ **Volumes:** Set ringtone& notifications and alarm volumes.
- ◆ Voice call ringtone: Set your default voice call ringtone.
- ◆ **Video call ringtone:** Set your default video call ringtone.
- ◆ **Default notification:** Set default notification.

- ◆ **Dial pad touch tones:** Open/close dial pad touch tones.
- ◆ Touch sounds: Open/close touch sounds.
- ◆ Screen lock sound: Open/close Screen lock sound.
- ◆ **Vibrate on touch:** Open/close vibrate on touch.

**Silent:** Silent only.

Meeting: Vibrate only.

**Outdoor:** Loudest ring and vibrate.

## (2) Display

- ◆ **Brightness:** Adjust screen brightness.
- ◆ Wallpaper: Change desktop wallpaper.
- ◆ Sleep: Adjust delay time before the screen automatically turns off, time can choose: 15sec| 30sec| 1min| 2min| 5min| 10min| 30min.
- ◆ Font size: Adjust font size: small normal large extra large.

### (3) Storage

Display storage: Include preferred install location, default write disk, internal storage, internal memory, SD card and external USB storage.

## (4) Battery

Display battery percentage.

## (5) App

**Downloaded:** Display apps that have been downloaded and show used storage and remaining storage of internal storage.

**Internal memory:** Display apps that have been installed and show used storage and remaining storage of internal memory.

**Running:** Display running apps and show used storage and remaining storage of RAM.

All: Display all apps and show used storage and remaining storage of internal storage.

# 7.3 Personal

# (1) Location access

- ◆ Access to my location: Let apps that have asked your permission use your location information.
- **♦** GPS satellites:

**GPS EPO assistance:** Use GPS assistance data (EPO) to speed up GPS positioning.

**EPO settings**: Click to modify EPO configurations.

**A-GPS:** GPS can speed up the fixed time of location with assistant data via wireless data connection.

**A-GPS settings**: Set up A-GPS settings.

# (2) Security

◆ Screen lock: Choose screen lock: none | slide | face unlock | pattern | pin | password.

♦ SIM card lock: Take the PIN code encryption protection of SIM card to prevent the illegal use of it. After locking the SIM card, you must enter the PIN code after every boot to unlock the SIM card, and then you can make or receive calls. Otherwise, users can also cancel the SIM protection.

# (3) Language& input

- ♦ language: You can switch the language because multiple languages are supported.
- ♦ **Keyboard & input methods:** Choose default keyboard and input methods.
- ◆ **Speech:** Voice search.
- ◆ Mouse/ Trackpad: Pointer speed.

### (4) Backup & reset

- ◆ Back up my data: Back up app data, Wi-Fi passwords and other settings to Google servers
- ◆ **Automatic restore:** When reinstalling an app, restore backed up settings and data.
- ◆ Factory data reset: Erases all data on tablet.

# 7.4 Accounts

#### Add account:

You can add Google account login, email account. You can use Google series applications, such as maps, email, and play store if you have login Google accounts.

# 7.5 System

### (1) Data & time

Tip: Automatic data& time has three options: Use network provided time | Use GPS provided time | Off. Only choose Off option can you set date and time.

- ◆ Set data: Set current data.
- ◆ **Select time zone:** Select the current time zone.
- ◆ **Set time:** Set current time.
- ◆ Use 24-hour format: After selection, time format is 24 hours, otherwise is 12 hour format.

## (2) Scheduled power on & off

- ◆ **ON:** Set a time, when the time comes, tablet will automatically boot.
- ◆ **OFF:** Set a time, when the time comes, tablet will be prompted whether to shut down, if there is no choice after 30 seconds, tablet will automatically shut down.

### (3) Accessibility:

- ◆ Auto-rotate screen: Adjust the screen to the actual direction.
- Quick boot: When it is on, tablet can restart quickly for the power is not completely off.

### (4) Developer options

We mainly use connected USB debugging, other options are for optimizing system.

## (5) About tablet

Display System updates, status, model number, android version, baseband version, kernel version, build number.

**Status:** Battery status, battery level, network, signal strength, mobile network type, service state, roaming IMEI, IP address, Wi-Fi MAC address, Bluetooth address, uptime.

# 7.6 USB data line description

When using USB data line to connect tablet and the computer, tablet interface will jump out the following interface:

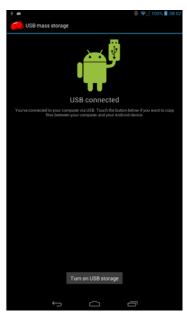

Only after clicking to turn on the USB storage device can tablet interact with the computer, otherwise they cannot interact. When you turn on USB storage, the icon will show turn off USB storage, if you click it again on the tablet will stop interaction.

If the tablet interface does not jump out of the interface or you want to check whether they have a connection, you can pull out the status bar and click USB has been linked icon in the notification interface to enter the interface view.

If you need USB mode debugging, you can open tablet Settings>> Developer options>>Debugging>>USB debugging, and then tablet will connect computer via USB data line.

## **FCC Caution:**

Any Changes or modifications not expressly approved by the party responsible for compliance could void the user's authority to operate the equipment.

This device complies with part 15 of the FCC Rules. Operation is subject to the following two conditions: (1) This device may not cause harmful interference, and (2) this device must accept any interference received, including interference that may cause undesired operation.

Note: This equipment has been tested and found to comply with the limits for a Class B digital device, pursuant to part 15 of the FCC Rules. These limits are designed to provide reasonable protection against harmful interference in a residential installation. This equipment generates uses and can radiate radio frequency energy and, if not installed and used in accordance with the instructions, may cause harmful interference to radio communications. However, there is no guarantee that interference will not occur in a particular installation. If this equipment does cause harmful interference to radio or television reception, which can be determined by turning the equipment off and on, the user is encouraged to try to correct the interference by one or more of the following measures:

- —Reorient or relocate the receiving antenna.
- —Increase the separation between the equipment and receiver.
- —Connect the equipment into an outlet on a circu it different from that to which the receiver is connected.

# **Specific Absorption Rate (SAR) information**

SAR tests are conducted using standard operating positions accepted by the FCC with the phone transmitting at its highest certified power level in all tested frequency bands, although the SAR is determined at the highest certified power level, the actual SAR level of the equipment while operating can be well below the maximum value, in general, the closer you are to a wireless base station antenna, the lower the power output.

Before a new model phone is a available for sale to the public, it must be tested and certified to the FCC that it does not exceed the exposure limit established by the FCC, Tests for each phone are performed in positions and locations (e.g. at the ear and worn on the body)as required by the FCC.

For body worn operation, this equipment has been tested and meets the FCC RF exposure guidelines when used with an accessory designated for this product or when used with an accessory that contains no metal and that positions the handset a minimum of 0 cm from the body.